# LONEALERT **Overseeing Working aLone**

# Registrations

Quick Guide

# Registrations Quick Guide

### Step 2

Next you will be taken to a screen which will require you to enter a registration code as well as a keyword which should have been provided to you by the account manager.

#### **Registration details**

Enter your registration code to continue

#### Registration code\*

Enter the confirmation code received via email/SMS

#### Keyword\*

Keyword

Confirm you accept our terms and conditions

Terms & Conditions | Privacy Policy

Continue to supply your account details

Continue

← Return to login

Visit lonealert.co.uk C

#### Step 1

First, head to https://portal/lonealert.co.uk/login and when on the main login page, click the Register button.

#### Register for an account in LONEALERT

### Step 3

After entering your Registration code and Keyword, please tick the box to confirm you accept the terms and conditions, of which they can be viewed by clicking the link on the screen.

If you have trouble with the registration code, please remember that both the code and the keyword are case sensitive - if you encounter further problems, please contact the account manager responsible to confirm you have the correct details.

### Step 4

After completing this, please click Continue to move onto the next page which will ask you to enter your user information; this will be your username and Phone number and email address if you wish and hit Register.

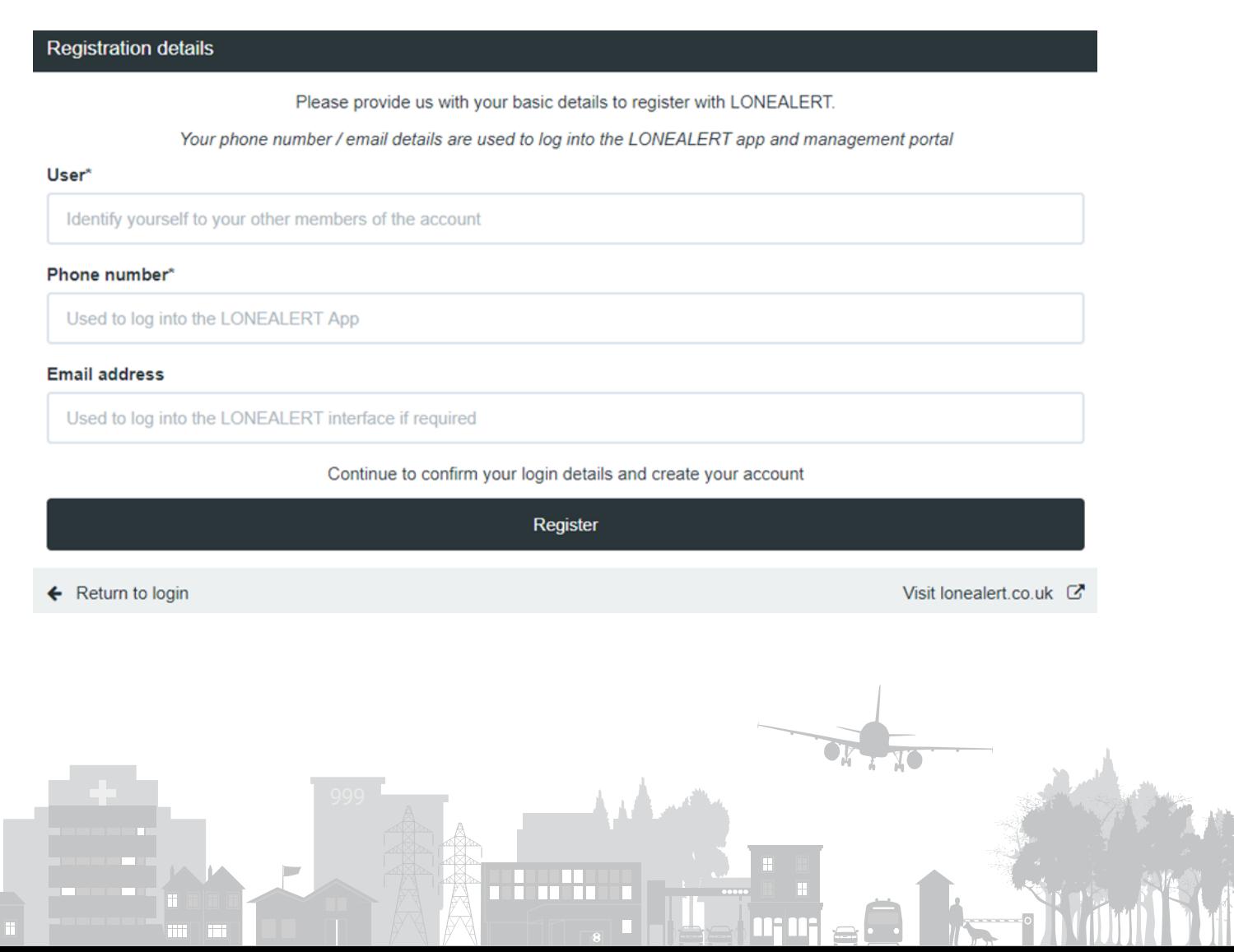

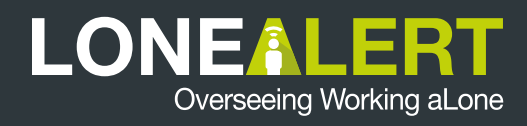

## Registrations Quick Guide

### Step 6

If you receive a message saying Your registration requires approval, your request must be approved by an account manager before you will receive a confirmation email.

<sup>O</sup> Your registration requires approval, you will receive an email shortly regarding your confirmation.

### Step 5

At this point, depending on the settings set up for the code, you will be taken to the Account completion screen where a message will display explaining you have been sent a confirmation message to your email/phone number.

#### **Account completion**

A confirmation message has been sent to your email/phone number.

#### Step 7

In the email, you will be prompted to go to a link to complete your registration, this will take you to the Account completion page with the Confirmation Token provided.

At this point, you will have to fill in the fields required such as Lone Worker PIN code and others, depending on what was configured against the code by the account manager.

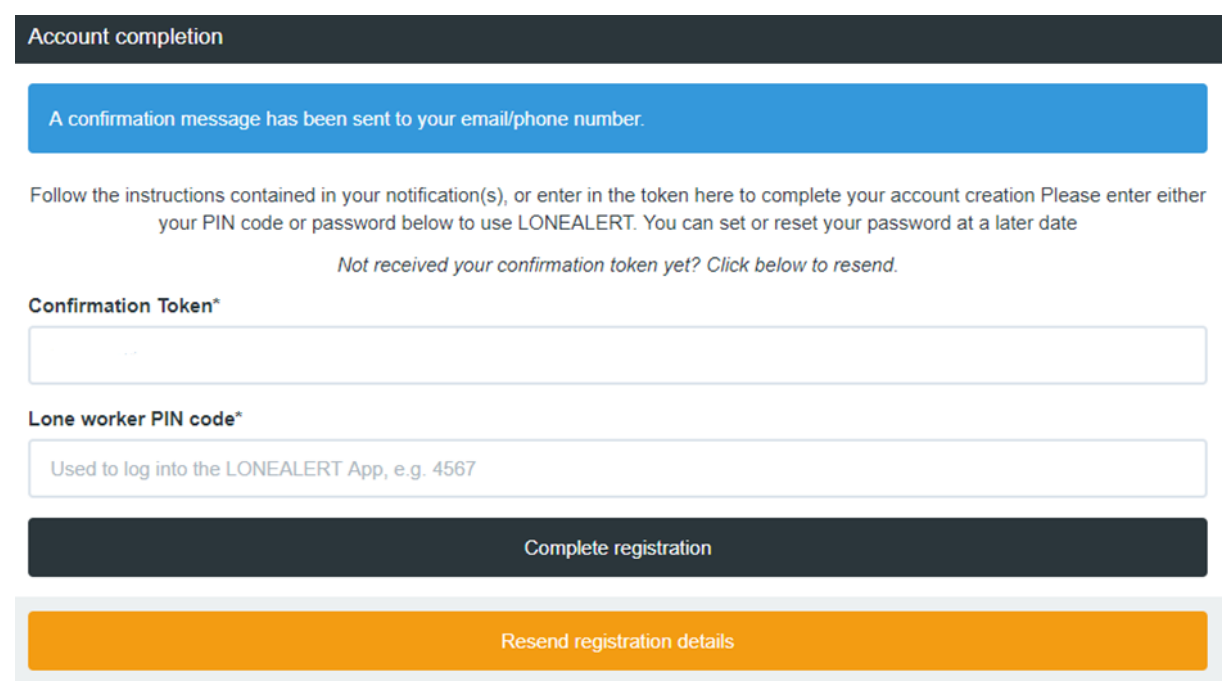

### Step 8

After clicking Complete Registration, you will be taken back to the main login screen and you will be able to use the LONEALERT service.

To get started you can download our smart phone app from the relevant app store on your mobile phone by searching for LONEALERT and logging in using your details.

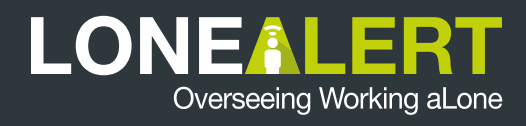

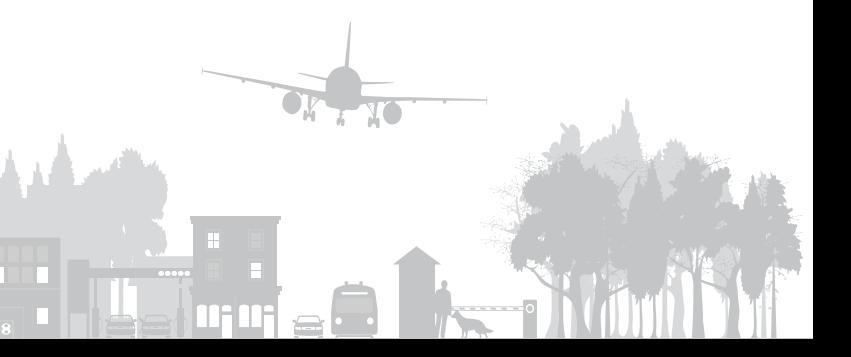